# **DELTA**<br>**MOTION**

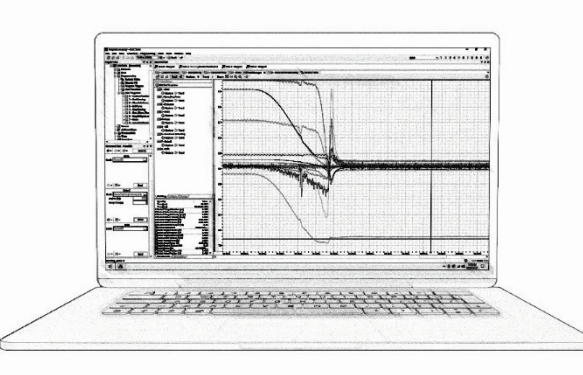

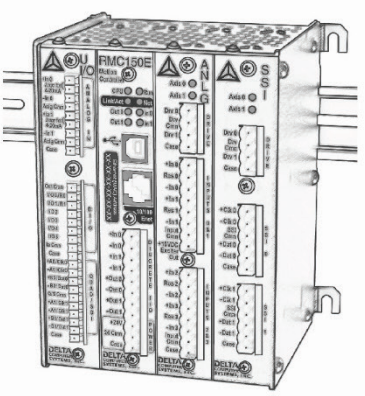

**deltamotion.com** i

## **RMC150 Motion Controller Startup Guide**

With wiring diagram

## **Where to Get Help**

#### **Video Tutorials**

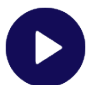

In RMCTools, on the **Help** menu, click **Video Tutorials**

#### **RMCTools Help**

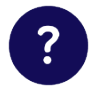

In RMCTools, on the **Help** menu, click **Help Topics**

#### **Forum**

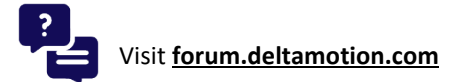

#### **Delta Technical Support**

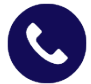

Phone: +1-360-254-8688

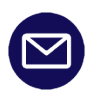

Email: **[support@deltamotion.com](mailto:support@deltamotion.com)**

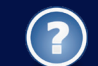

DIE **MOTIO** 

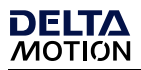

## **Important Information**

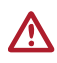

**WARNING:** Using this product in a manner not specified by the manufacturer may impair the protection provided by the equipment.

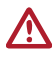

**WARNING:** Employ safety circuits or devices external to the motion controller to ensure the machine operates safely even in the event of a failure in any part of the controller.

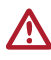

**WARNING:** If deemed necessary by a risk assessment, employ an emergency stop system to avert harm or to reduce existing hazards to persons, machinery, or work in progress.

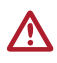

**WARNING:** Use proper lock-out procedures when working on the machine to prevent injury or machine damage.

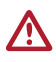

**WARNING:** On hydraulic systems, use blocking valves or other suitable methods to prevent the hydraulic system from moving unexpectedly when working on the machine.

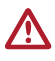

**WARNING:** Use fuses to limit any fault currents that could cause smoke or fire due to a fault in the RMC or external device.

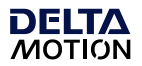

## **Contents**

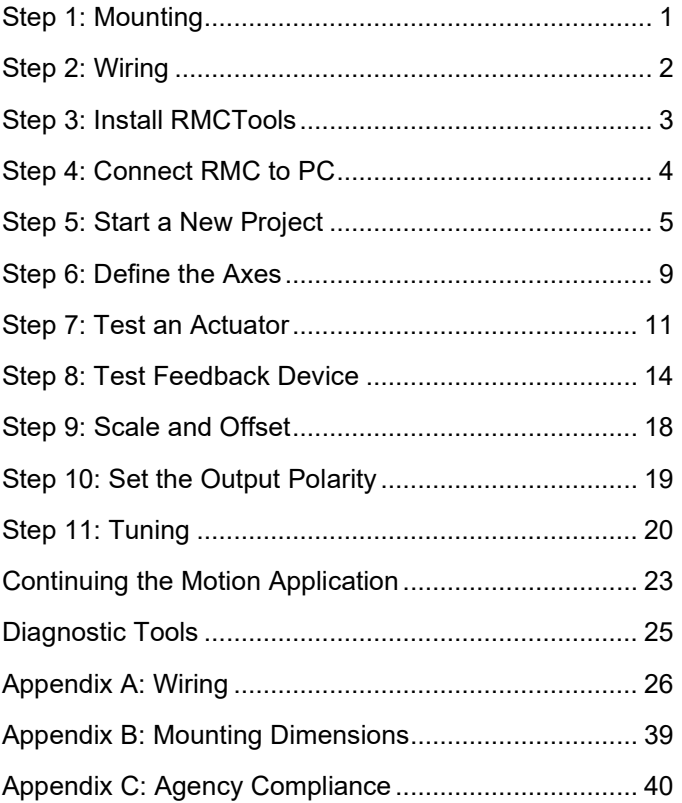

Version 5.0, June 19, 2023 Copyright © 2023, Delta Computer Systems, Inc., also doing business as Delta Motion.

Delta Motion is a U.S. registered trademark of Delta Computer Systems, Inc.

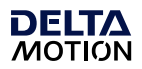

## <span id="page-4-0"></span>**Step 1: Mounting**

The RMC should be mounted upright on a vertical surface, such that the ventilation holes are on the top and bottom.

#### **Mounting Options**

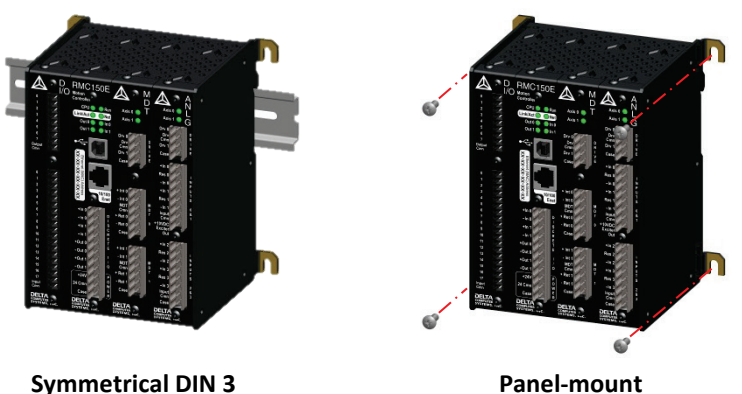

See **[Appendix B: Mounting Dimensions](#page-42-1)** for dimensions.

#### **Clearance**

The amount of clearance above and below depends on the maximum ambient temperature:

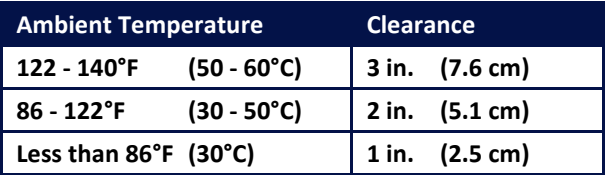

#### **Grounding**

Make sure to properly ground the RMC. If mounted on a DIN rail, the RMC will conduct to the DIN rail. The RMC shell is electrically connected to its Case pins.

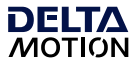

## <span id="page-5-0"></span>**Step 2: Wiring**

Wire the power, actuators, and feedback devices to the RMC according to the instructions in **Appendix A: Wiring** on page [26.](#page-29-1)

#### **Note:** Remove power from the RMC before connecting any wires.

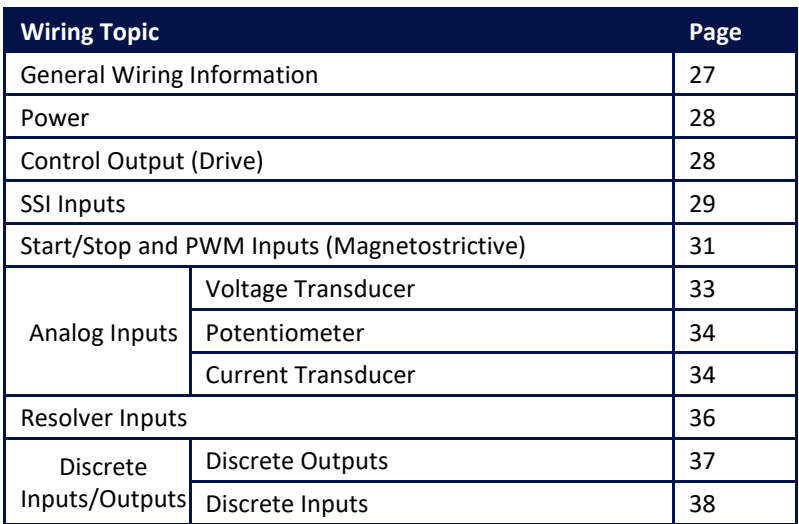

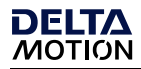

## <span id="page-6-0"></span>**Step 3: Install RMCTools**

#### **Download**

- 1. Go to **[deltamotion.com/dloads/](http://www.deltamotion.com/dloads/)**
- 2. Choose the **RMC70** or **RMC150** category, then choose the **Software** category.
- 3. Choose the RMCTools 32-bit or 64-bit version as required for your computer.
- 4. Run the rmctoolsinstall32.exe or rmctoolsinstall64.exe file and follow the instructions.

#### **Start RMCTools**

On the Windows **Start** menu, choose **All Programs** and then **RMCTools**.

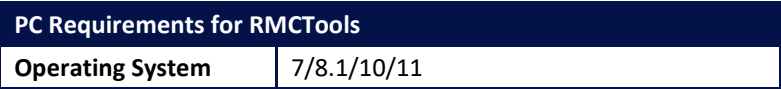

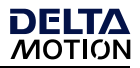

## <span id="page-7-0"></span>**Step 4: Connect RMC to PC**

#### **USB Cable**

Connect a standard A to B USB cable to the PC and the RMC150E USB port  $\overrightarrow{C}$ .

This type of USB cable is used for PC peripherals such as printers and is available at any store that sells electronics.

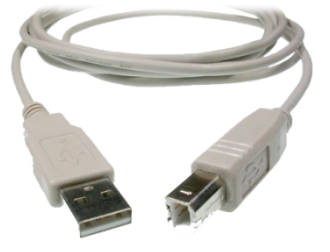

#### **Or use an Ethernet Cable**

Connect an Ethernet cable to the RMC150E and the PC or Ethernet switch. The RMC150E supports both straight-through and crossover cables.

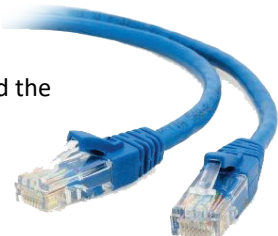

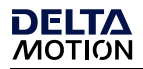

## <span id="page-8-0"></span>**Step 5: Start a New Project**

- 1. Start RMCTools.
- 2. In the **Startup** dialog, select **Create a New Project** and click **OK**.

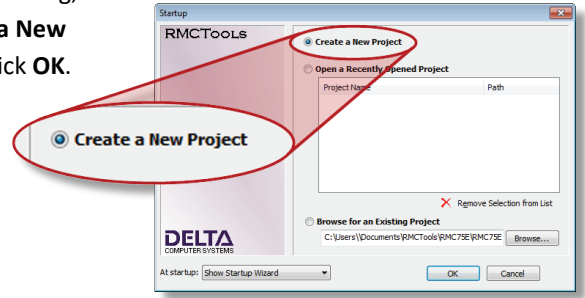

3. Enter the **Project Name**, then click **Finish**.

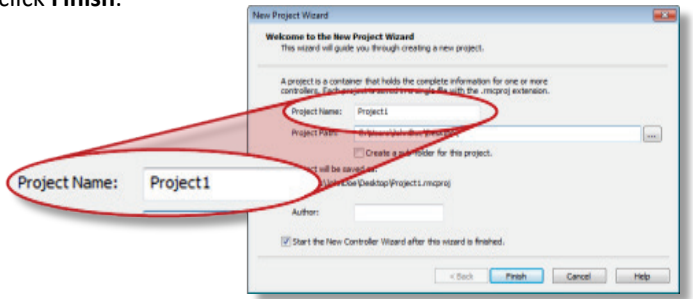

4. In the **New Controller**  New Controller Wizard **Wizard**, select Welcome to the New Controller Wizard<br>This wizard will guide you through adding a new RMC controller to your project. **Automatically Detect the**  Type in a name for the controller in the text box below. The name is used throughout<br>RMCTools to refer to the module, but does not affect the controller functionality in **Controller Information**, KING LOOD<br>ANV WAV. then click **Next**.Controller Name: Controller 1 d for obtaining the rest of the controller information: .<br>• Automatically Detect the Controller Information The virtual of the compact to the new controller and automatically upload the basic controller information from the controller. Manually Configure the Controller Information<br>Wizard will guide you through manually entering the basic controller<br>Information. Use this method if the controller is not available. • Automatically Detect the Q an Iliw baceitas 

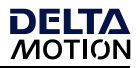

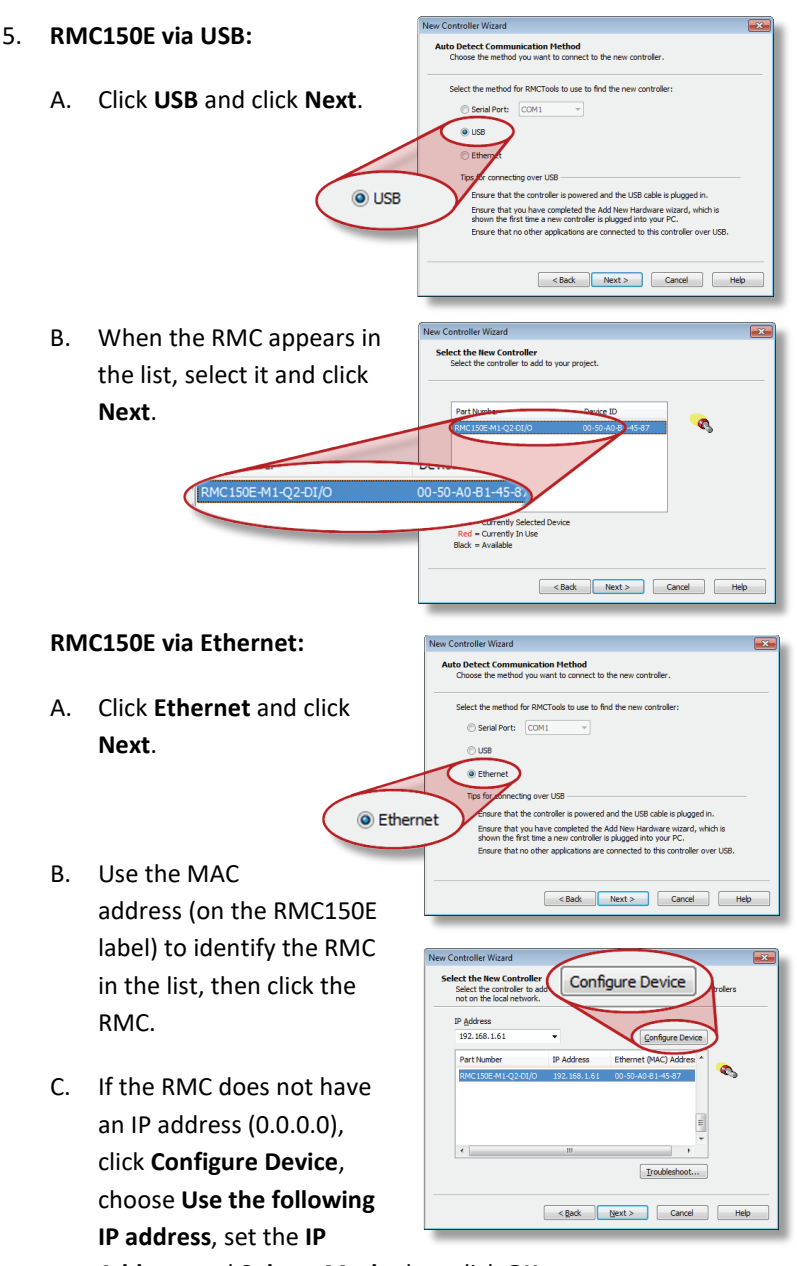

**Address** and **Subnet Mask**, then click **OK**.

D. Click **Next**.

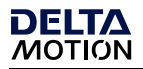

6. RMCTools will connect to the RMC and display it. Verify it is correct, then click **Finish**.

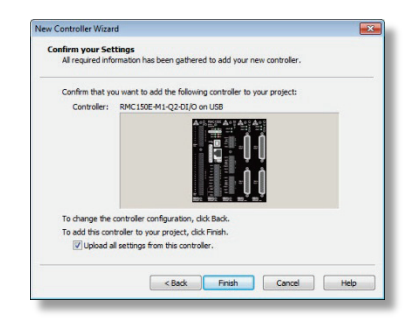

7. The toolbar now displays **Online (PROG)**. This means RMCTools is communicating with the controller.

#### **Project Pane**

The project pane contains all the items in the project. Use the Project pane to navigate through the entire project.

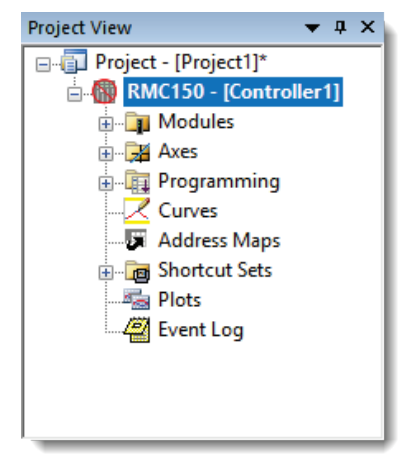

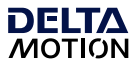

#### **Set Up Universal I/O Channels**

If your RMC includes a **Universal I/O** module, you must first set up the high-speed channels before using them as part of an axis.

- 1. In the Project pane, expand the **Modules** folder and double-click the UI/O module.
- 2. On the **Quad/SSI** page, choose the desired **Mode** for each channel. Typically, this will be **Quadrature Input** or **SSI Axis Input**. For more details, refer to the **UI/O module** topic in the RMCTools help.

#### **Saving Settings**

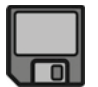

Throughout the startup procedure, make sure to save the configuration changes you make, or they may be lost!

#### **1. Save RMCTools Project**

On the **File** menu, click **Save**.

#### **2. Update Flash**

On the **Controller** menu, click **Update Flash**.

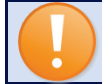

IF YOU DO NOT UPDATE FLASH, CHANGES TO THE RMC WILL BE LOST WHEN POWER IS REMOVED!

#### **3. Repeat Often**

Make sure to save often to prevent loss of data.

**Tip:** On the **File** menu, click **Save and Update Flash** to perform both operations at once.

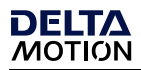

## <span id="page-12-0"></span>**Step 6: Define the Axes**

To use a physical input or output, it must be assigned to an internal software axis. The RMC starts with default axis assignments which you will likely need to change.

**Note:** It is important to define the axes at the start of the project. Major changes to axes later may result in lost axis parameters.

#### **Example Axis Definitions**

#### **Position Control Axis**

One Control Output, one position input.

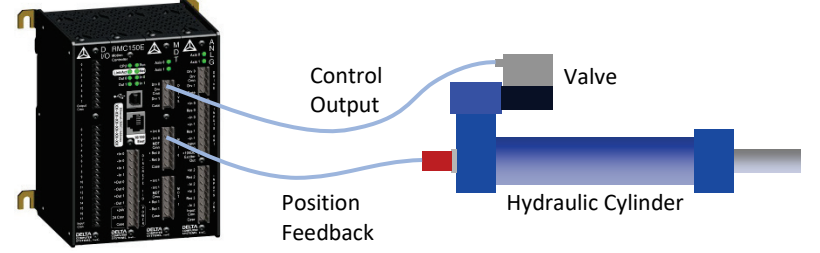

#### **Position-Force Control Axis (all part of a single axis)**

One Control Output, one position input, dual-input force

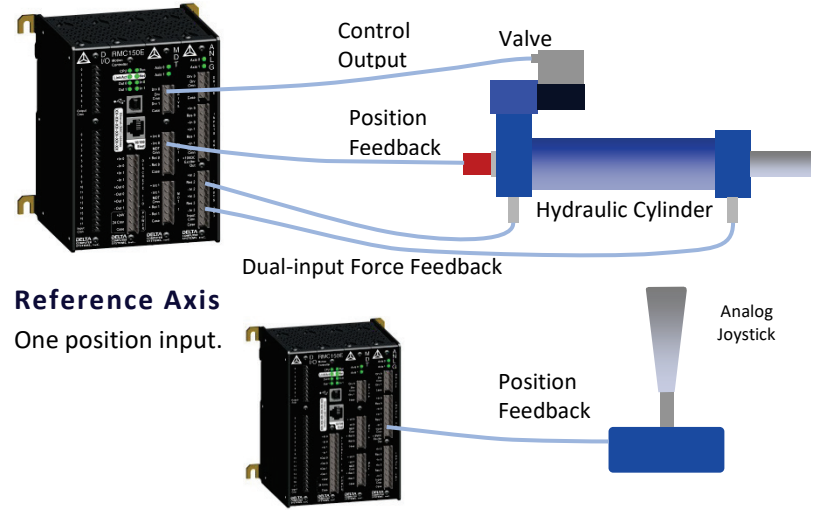

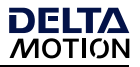

#### **View Axis Definitions**

1. In the Project tree, expand the **Axes** folder and double-click **Axis Definitions**.

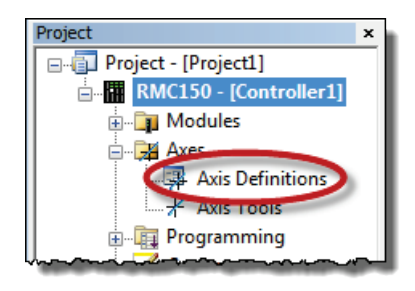

2. The **Axis Definitions** dialog opens:

> The list displays the software axes. To see the assigned hardware, click an axis in the list. The hardware assigned to that axis will be highlighted in the image.

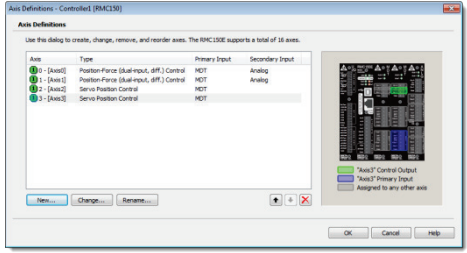

#### **Edit Axis Definitions**

Use the Axis Definitions dialog to change the axis definitions:

- Click **New** to add an axis**.**
- Click **Change** to edit the selected axis.
- Click  $\times$  to remove an axis.

If you need to make significant changes to the axis definitions, first delete all the axes, then create new ones.

For more details, click the **Help** button.

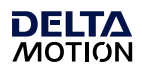

## <span id="page-14-0"></span>**Step 7: Test an Actuator**

You will now test an actuator such as a hydraulic valve or a motor. You will use the Direct Output command to send a voltage to the actuator. The actuator must already have been wired to the RMC.

#### USE THE DIRECT OUTPUT COMMAND WITH CAUTION! IT DISABLES THE SAFETY FEATURES OF THE RMC!

#### **Fault Controller Button**

If the motion causes problems, be prepared to quickly stop the axis by clicking the **Fault Controller** button on the toolbar, or pressing Ctrl + K

on the keyboard.

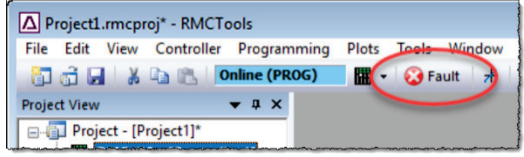

- 1. Check the machine and make sure that the axis may safely move in both directions.
- 2. In the Project tree, double-click **Axis Tools.**

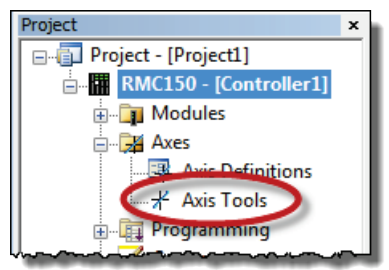

Axis0

 $0.000$ 

Axis1

 $0.000$ 

\* Axis Tools - Controller1 [RMC150] V Auto Refresh **T** - <del>ポ</del> - <mark>可 ■ 留 溜</mark>

**Axis Status Registers** Register

Command Position (pu)

3. In the **Axis Status Registers**, on the **Basic** tab, look at the **Control Output**.

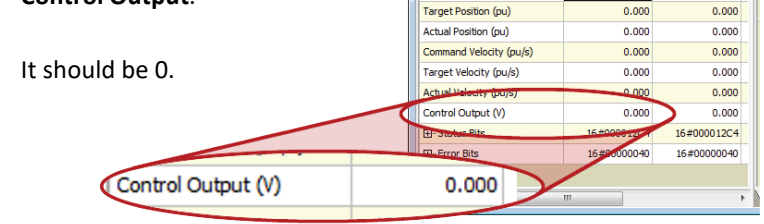

5. In the Command Tool, in the axis the actuator is connected to, click the  $\left[\ldots\right]$  button.

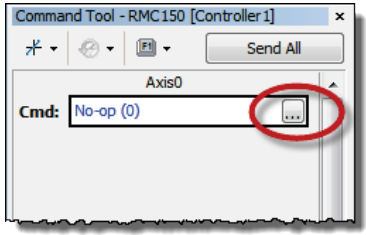

6. Browse to **Motion Commands**, then **Open Loop**. Choose the **Direct Output** command and click **OK**.

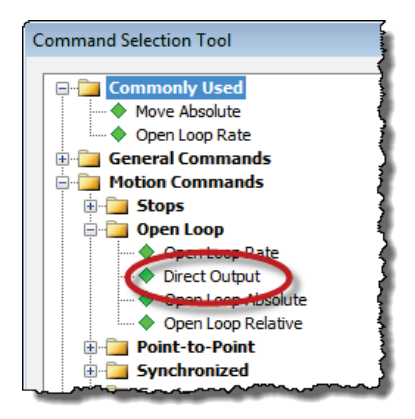

- 7. For the Direct Output command parameters, enter the following:
	- **Output**: 0.1
	- **Ramp Rate**: 100

When you send the command in the next step, the Control Output voltage will ramp to 0.1 V at a rate of 100 V/sec.

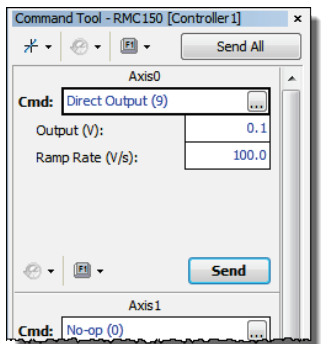

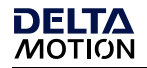

8. In the Command Tool, click **Send**.

The axis should move, and the **Control Output** (in the **Axis Status Registers**) should be 0.100.

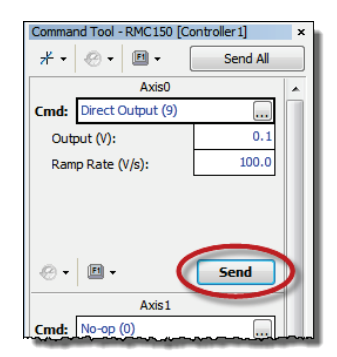

9. If the axis did not move, resend the command with a larger Output until the axis moves.

**Note:** For the Quad module, if you are using the Enable Output for enabling the actuator, such as a motor drive, then you first need to set the Enable Output before trying to move the actuator. For details, see the **Set Enable Output (67) Command** topic in the RMCTools help.

10. Now stop the axis: In the Command tool, enter 0 in the **Output** box and click **Send**.

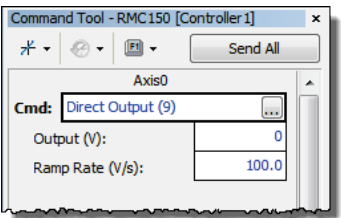

11. Repeat these steps to move the axis in the other direction. In the Direct Output command, use a negative **Output**. Move the axis back and forth through the entire travel range to make sure the machine is operating properly.

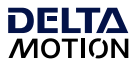

## <span id="page-17-0"></span>**Step 8: Test Feedback Device**

Now that you have connected and tested an actuator, you will connect and verify a feedback device. The device must already have been wired to the RMC.

#### **Configure Feedback**

In **Axis Tools**, in the **Axis Parameters** pane, on the **Setup** tab, you will configure certain parameters depending on the type of input you are using.

Refer to the procedure for your transducer type and module:

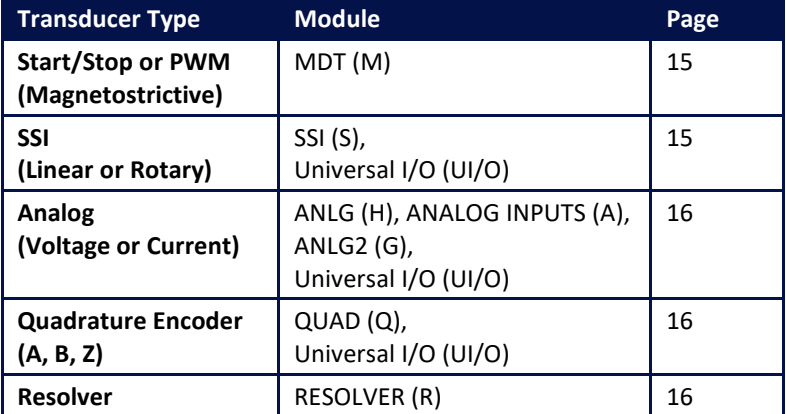

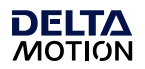

#### <span id="page-18-0"></span>**Start/Stop or PWM (Magnetostrictive) Feedback**

1. In the **Axis Parameters**, on the **Setup** tab, set the **MDT Type** register to the type of magnetostrictive transducer you have. This information is available

from your transducer datasheet.

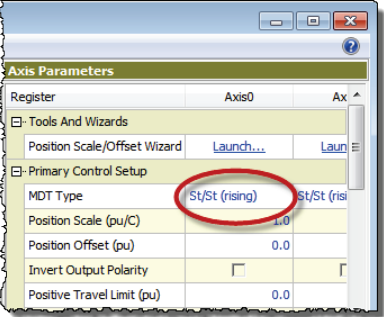

- 2. Click the **Download** button  $\frac{1}{2}$  to apply the changes to the RMC.
- 3. Continue to the **Verify Feedback** section on page 17.

#### <span id="page-18-1"></span>**SSI Feedback**

- 1. In the **Axis Parameters** pane, on the **Setup** tab, set the following cells.
	- **SSI Format**
	- **SSI Data bits** (e.g. 24)
	- **Linear/Rotary**

This information is available from your SSI device datasheet.

 $\begin{array}{|c|c|c|c|c|}\hline \multicolumn{1}{|c|}{\textbf{}} & \multicolumn{1}{|c|}{\textbf{}} & \multicolumn{1}{|c|}{\textbf{}} \\ \hline \multicolumn{1}{|c|}{\textbf{}} & \multicolumn{1}{|c|}{\textbf{}} & \multicolumn{1}{|c|}{\textbf{}} & \multicolumn{1}{|c|}{\textbf{}} & \multicolumn{1}{|c|}{\textbf{}} \\ \hline \multicolumn{1}{|c|}{\textbf{}} & \multicolumn{1}{|c|}{\textbf{}} & \multicolumn{1}{|c|}{\textbf{}} & \multicolumn{1}{|$  $\odot$ **Axis Parameters** Register Axis0  $Ax^*$ □ Tools And Wizards  $\equiv$ Position Scale/Offset Wizard Launch... Laun □ Primary Control Setup **SSI Format** .<br>Binary inary **SSI Data Bits**  $24$ Linear/Rotary Linear ieal Position Scale (pu/C) Position Offset (pu)  $0.0$ 

**Note:** For help on a parameter, click the cell and press F1.

- 2. Click the **Download** button **the sum to apply the changes to the RMC.**
- 3. Continue to the **Verify Feedback** section on page 17.

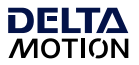

#### <span id="page-19-0"></span>**Analog Feedback**

1. In the **Axis Parameters**, on the **Setup** tab, set the **Input Type** to **Voltage (±10V)**, **Voltage (±5V),** or **Current (4-20mA)**.

> If the input is the primary input of the axis, the **Input Type** is under the **Primary Control Setup** section in the Axis Parameters.

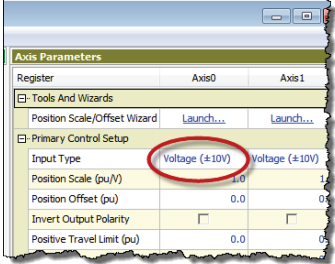

For pressure or force inputs on a dual-loop axis, the **Input Type** is in the **Secondary Control Setup** section in the Axis Parameters.

- 2. Click the **Download** button  $\frac{d}{dx}$  to apply the changes to the RMC.
- 3. Continue to the **Verify Feedback** section on page 17.

#### <span id="page-19-1"></span>**Quadrature Encoder Feedback**

The QUAD module does not require any configuration. Continue to the **Verify Feedback** section on page 17.

#### <span id="page-19-2"></span>**Resolver Feedback**

- 1. In the **Axis Parameters** pane, on the **Setup** tab, under **Primary Control Setup**, set each register listed below, for each axis.
	- **Resolver Resolution**  14-bits or 16-bits
	- **Reference Frequency**
	- **Reference Amplitude**

**Note:** For help on these parameters, click the cell and press F1.

- 2. Click the **Download** button  $\frac{d}{dx}$  to apply the changes to the RMC.
- 3. Continue to the **Verify Feedback** section on page 17.

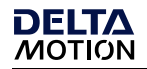

#### **Verify Feedback**

1. In the **Axis Status Registers** pane, on the **All** tab, expand the **Feedback** section.

> For secondary inputs, expand the **Pressure/Force/Accel Feedback** section.

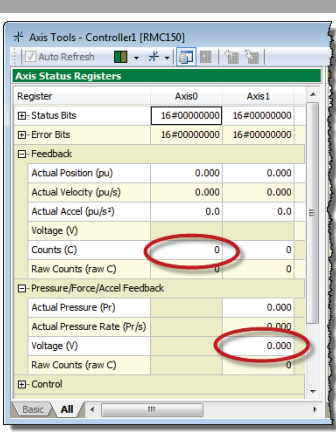

- 2. Depending on your feedback type, look at the **Counts**, **Volts,** or **Current** register. It may be changing slightly.
- 3. Use the Direct Output command to move the axis back and forth (as described in the **Test an Actuator** section).
- 4. As the axis moves, look for a corresponding change in the **Counts**, **Volts,** or **Current**. If it does not change smoothly, recheck the wiring, verify that the parameters on the **Setup** tab are correct, and check for smoothly changing **Counts**, **Volts,** or **Current** again.
- 5. Save the project and update Flash.

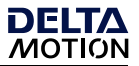

## <span id="page-21-0"></span>**Step 9: Scale and Offset**

The Scale and Offset parameters convert the Counts, Volts, or Current from the transducer into meaningful measurement units.

First, determine the approximate positions at either end of travel. This will help you verify later that you performed the procedure correctly.

> **Axis Para** Register

FI- Tools And Wizards Position Scale/Offset Wizard

El-Primary Control Setup Feedback Type

Position Scale (pu/C)

Position Offset (pu)

MDT Type

Pressure/Force Scale/Offs..

Axis0

Launch...

MDT

St/St (rising)

Axis 1

Launch.

Launch.

St/St (rising)

ċ

MD<sub>1</sub>

 $1.0$ 

 $-1.0$ 

#### **To set the Scale and Offset:**

- 1. Go to the **Axes Parameters** pane, **Setup** tab, **Tools, and Wizards** section.
- 2. Click **Launch** on the desired axis.
- 3. In the wizard, follow the directions. For help, press the **Help** button.
- **Tip:** If the wizard does not work for your system, you can manually determine the Scale and Offset parameters. See the Scaling topic in the RMCTools help for details.
- 4. After completing the wizard, in the **Axis Parameters**, locate the **Display Units** parameter.

Select the desired display units. If you wish to use units that are not listed, choose **Custom**, then

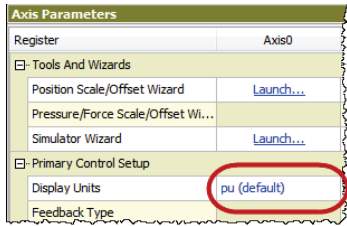

type up to 4 characters in the **Custom Units** parameter.

5. Click the **Download** button  $\frac{1}{2}$  to apply the changes to the RMC. Remember to save your project and update Flash.

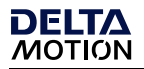

## <span id="page-22-0"></span>**Step 10: Set the Output Polarity**

The Actual Position, Pressure, Force, or Velocity *must increase* when the RMC applies a *positive* output voltage. If this condition is not met, you will not be able to perform closed-loop control.

- 1. Send the Direct Output command with a positive **Output** value that is large enough to move the axis.
- 2. On the **Basic** tab of the **Axis Status Registers** pane, observe the **Actual Position** and note whether it is increasing or decreasing:

#### **Increasing**

The Output Polarity is correct. Go to **Enable the Axes** below.

#### **Decreasing**

You must invert the Output Polarity:

- A. In the **Axis Parameters** pane, on the **Setup** tab, double-click the **Invert Output Polarity** parameter to set it.
- B. Click the **Download** button **the sum to apply the change to the** RMC.

#### **Enable the Axes**

In order to send motion commands other than Direct Output, the axes must be enabled after the RMC starts up.

- 1. In the Command Tool, in the **Cmd** box, type **Enable** and choose **Enable Controller (7)** from the list.
- 2. Click **Send**. All axes will be enabled.

Entering RUN Mode will also enable the axes.

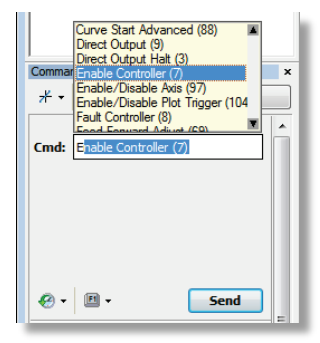

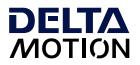

### <span id="page-23-0"></span>**Step 11: Tuning**

In order to control an axis in a closed-loop, it must first be tuned. You can use autotuning or manually tune the axis.

#### **Autotuning – Position Axes Only**

Autotuning can be used for most position control axes.

- 1. **Open Tuning Tools** On the **Tools** menu, click **Tuning Tools**.
- 2. **Set Up Tuning Tools** Set up the buttons that you will use to move the axis back and forth after autotuning is complete.
	- Click the first button labeled **[Click to set up]**.
	- Enter a **Move Absolute** command with position, speeds, and acceleration values that will work for your system.
	- Repeat for the other button, with a different position.
- 3. **Start the Tuning Wizard** In the Tuning Tools, click **Tuning Wizard**.
- 4. **Complete the Tuning Wizard** During the autotuning, the wizard

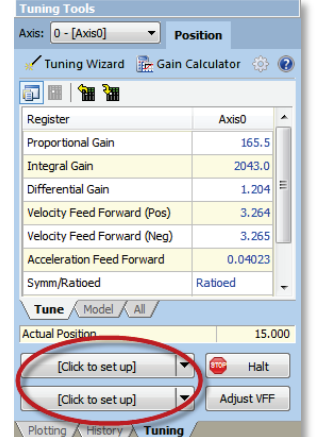

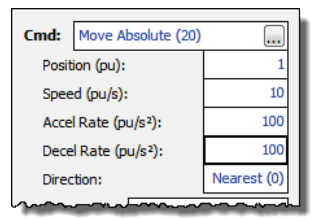

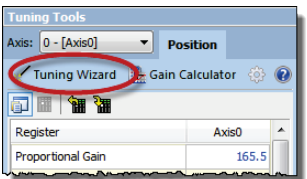

will move the axis a short distance when you prompt it to.

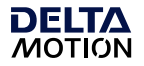

5. When the wizard is complete, the **Gain Calculator** will open. Use the slider bar to choose gains. Begin by pulling the slider close to the bottom, then click **Apply Gains**.

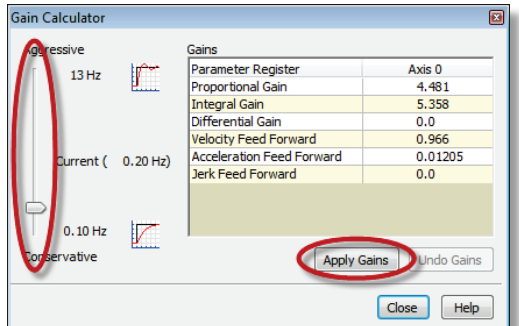

6. Use the buttons you previously set up to move the axis back and forth. The plot will automatically be displayed.

**Tip:** To halt the axis, click the Fault Controller **C** button on the toolbar, or press Ctrl+K.

7. If the Actual Position is not following the Target Position very well, pull the slider bar up, apply gains, and move the axis again. Repeat until the Actual Position tracks the Target Position very well.

#### **Tuning With an Existing Plot**

If the autotuning does not work for your system, you can use the Tuning Wizard with an existing plot.

- 1. In the Tuning Tools, use the **Move** buttons to make moves and adjust the Proportional Gain until the axis has some control.
- 2. Start the Tuning Wizard and choose **Use Existing Plot**. The Wizard will prompt you to choose one of the plots of the moves you made.
- 3. When the wizard completes, use the Gain Calculator as described above.

#### **Manual Tuning–Position, Pressure, or Force Axes**

You can manually tune systems for which autotuning does not work. For instructions:

- 4. On the **Help** menu, choose **Help Topics**.
- 5. On the **Index** tab, type **tuning** and double-click **about**.
- 6. The **Tuning Overview** topic describes tuning. In the **Manual Tuning** section, choose a procedure. For most position control applications, choose **[Tuning a Hydraulic Position](mk:@MSITStore:C:%5CProgram%20Files%5CRMCTools%5CRMCTools.chm::/Starting_Up_the_RMC70/Tuning/Tuning_a_Position_Axis.htm)  [Axis or Motor in Velocity Mode](mk:@MSITStore:C:%5CProgram%20Files%5CRMCTools%5CRMCTools.chm::/Starting_Up_the_RMC70/Tuning/Tuning_a_Position_Axis.htm)**. For pressure or force, choose the procedure that applies to your axis.

After tuning, save the project and update Flash.

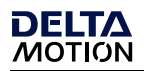

## <span id="page-26-0"></span>**Continuing the Motion Application**

After setting up and tuning the RMC, it is ready to perform motion and be integrated into the rest of your application. The RMC has numerous features to assist you. The major components are listed here to guide you when continuing your motion application.

#### **Commands**

The RMC has a rich set of pre-programmed commands that perform anything from simple moves to complex motion to system control. For a list of all the commands, see the **Command List** topic in the RMCTools help.

#### **User Programs**

A User Program carries out simple or advanced sequences of commands on the RMC. This allows the RMC to respond to events within its control-loop time rather than the scan rate of a PLC or other host controller. It also reduces the PLC programming required.

A User Program consists of multiple steps linked together in sequences. Each step can issue any RMC command to one or several axes. The link types allow branching and looping, waiting for conditions, and many other features. Simple and complex mathematical operations are also possible in the user program.

A User Program runs on a *task*. Each task can run one user program at a time. The RMC150 has ten tasks. Therefore, an RMC150 controller may run up to ten User Programs simultaneously.

For details on creating and running User Programs, see the **User Programs** topic in the help.

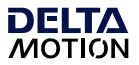

#### **Communications**

Most PLCs or other host controllers can communicate with the RMC, which includes reading status, writing values, and sending commands to the RMC. The RMC150E supports Ethernet and PROFIBUS-DP.

See the **Communications** section of the RMCTools help for more detailed information.

#### **Discrete I/O**

Discrete I/O augments the communications of the RMC. Discrete I/O is often faster than the communications and is therefore well-suited for starting a sequence in the RMC at a specific time. See the **Discrete I/O** topic in the RMCTools help for details.

#### **Variables**

Variables help make the User Programs very flexible and easy to maintain. Variables can be used to effortlessly change programs and easily modify User Program parameters via a PLC. Variables can also be used to store data.

For details on using variables, see the **Variables** topic in the help.

#### **Program Triggers**

Use the Program Triggers to start User Programs based on conditions defined by the user. For example,

- Start a User Program by writing to an RMC variable from a PLC.
- Start a User Program when a discrete input turns on.
- Automatically start a User Program when the RMC starts up.
- When an error condition occurs, automatically start a User Program to handle it.

See the **Program Triggers** topic in the RMCTools help for details.

## <span id="page-28-0"></span>**Diagnostic Tools**

This section describes the main diagnostic tools of RMCTools that will aid you in monitoring and troubleshooting your system.

#### **Plots**

The RMC provides very flexible plotting capabilities. Virtually any register in the RMC can be plotted, and multiple registers may be plotted simultaneously. You can easily capture events with the plot trigger. For details on using plots, see the **Plots** topics in the help.

#### **Event Log**

The Event Log Monitor displays all events that have occurred in the controller, such as issued commands, changed parameters, and errors. The Event Log Monitor is an important aid in troubleshooting.

The Event Log can help you:

- Determine if a command was successfully issued. The entire command, with parameters, is displayed.
- Find out which, if any, error occurred.
- See where a command was issued from, for example, from a PLC, a User Program, or the Command Tool.

#### **To open the Event Log:**

• In the Project Pane, expand the controller, and double-click **Event**   $\mathsf{Loc}$ 

**Note:** The Event Log is very useful! When you don't know what happened, or why something did not happen, look at the Event Log.

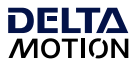

## <span id="page-29-1"></span><span id="page-29-0"></span>**Appendix A: Wiring**

This appendix describes how to wire the RMC. Use the table below to find the wiring diagram you need. For communications wiring, consult the RMCTools help.

#### **Note:** Remove power from the RMC before connecting any wires.

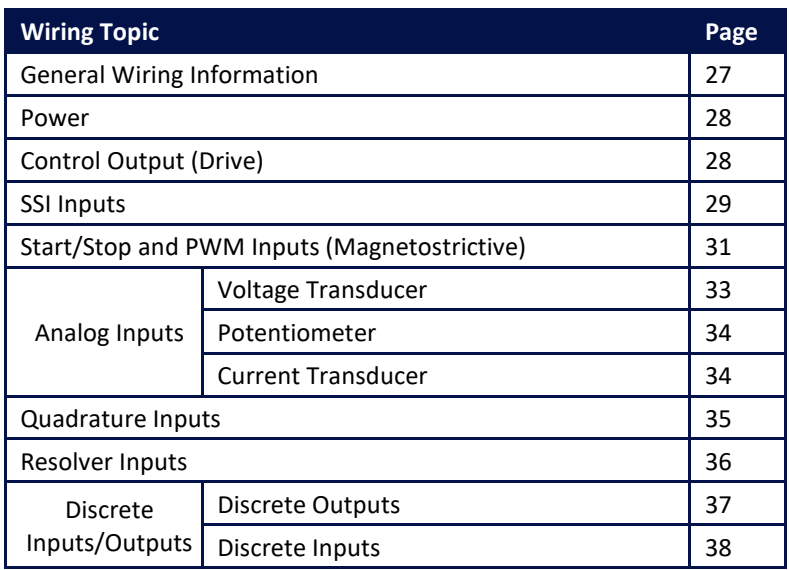

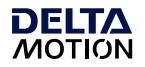

#### <span id="page-30-0"></span>**General Wiring Information**

#### **To minimize electrical interference:**

- Use twisted pairs for all wiring where possible.
- Use shielded cables for all wiring.
- Keep RMC wiring separate from AC mains or conductors carrying high currents, especially high frequency switching power such as conductors between servo drives and motors or amplifiers and proportional valves.

#### **For UL and CUL compliance:**

- Power supply must be Class 2.
- All RMC inputs and outputs must be connected to Class 2 circuits only.

#### **For products labeled Class I, Division 2:**

• Conductors must be copper only. Follow wire gauge and clamp screw torque as listed below.

#### **Wire Gauge and Clamp Screw Torque**

Use the table below to determine the proper wire gauge and torque for the clamp screws on the terminal blocks.

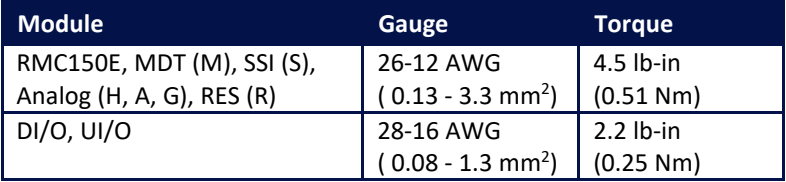

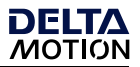

#### <span id="page-31-0"></span>**Wiring Power**

**Voltage: +**24Vdc (20.4 – 27.6Vdc)

#### **Current rating:**

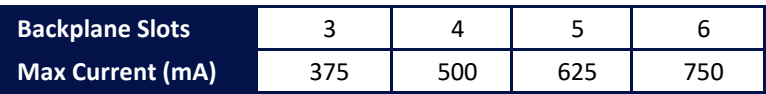

#### **UL and CUL Requirements**

For UL and C-UL compliance, the power supply must be Class 2. Class 2 power supplies are limited to 100W output. No additional fusing is required if a class 2 power supply is used.

#### **Power Wiring Diagram**

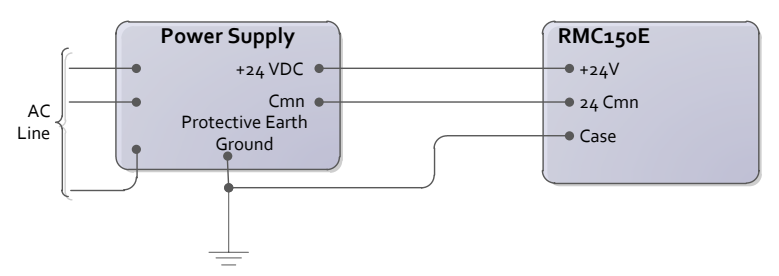

**Note:** For optimum power stability, do not power high-current-draw devices with the same 24V power supply used for the RMC. The RMC may restart if it experiences a momentary power drop.

#### <span id="page-31-1"></span>**Control Output for all Axis Modules**

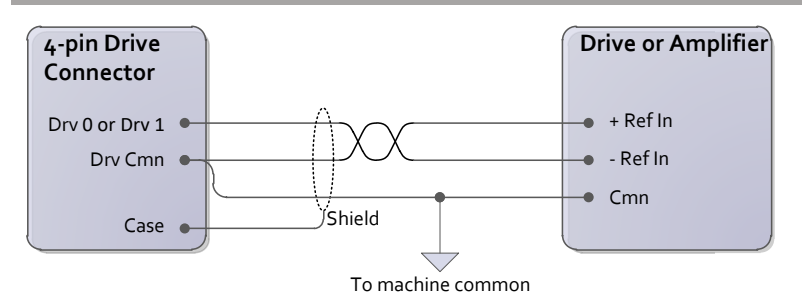

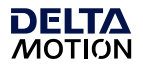

#### <span id="page-32-0"></span>**SSI Transducer Wiring**

For Synchronous Serial Interface (SSI) transducers and encoders. If the SSI transducer is linear, make sure to choose the synchronized type.

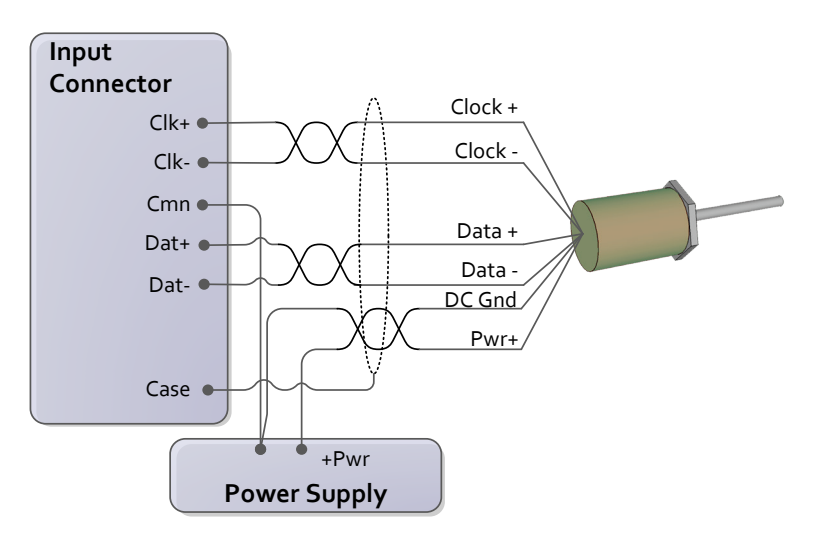

**Tip:** See the next page for manufacturer-specific wiring diagrams.

#### **Universal I/O Module:**

The Universal I/O SSI input wiring is identical to the diagram shown above, with the exception of the pin order. For details, see the **UI/O Module Wiring** topic in the RMCTools help.

#### **Notes:**

- The user must supply power to the transducer.
- Do NOT connect the transducer ground or common to the shield, case, or protective earth ground

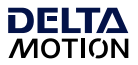

#### **SSI Manufacturer-Specific Wiring Labels and Colors**

These diagrams provide transducer manufacturer labels and colors. Follow all SSI wiring instructions on pag[e 29.](#page-32-0)

#### **Balluff Micropulse BTL-5 with SSI output**

**Styles:** Z, W, K, P

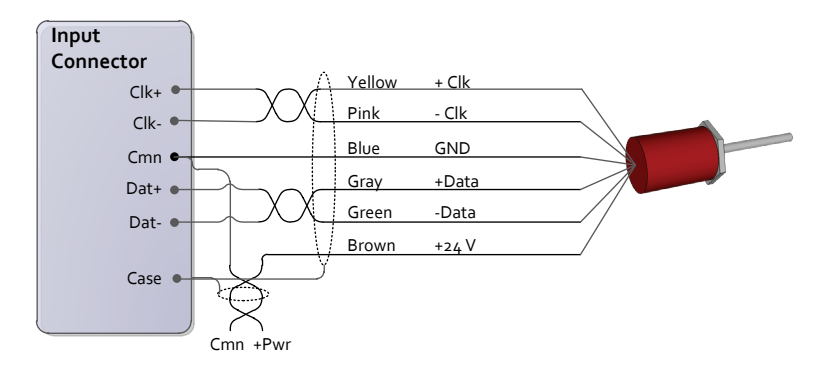

#### **MTS Temposonics with SSI output**

**Models:** R, RP, RH

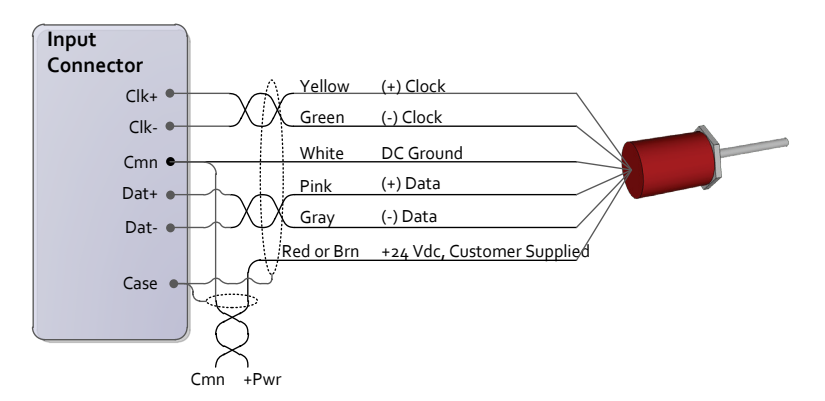

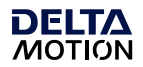

#### <span id="page-34-0"></span>**MDT Module Start/Stop or PWM Transducer Wiring**

For magnetostrictive transducers with Start/Stop or PWM outputs.

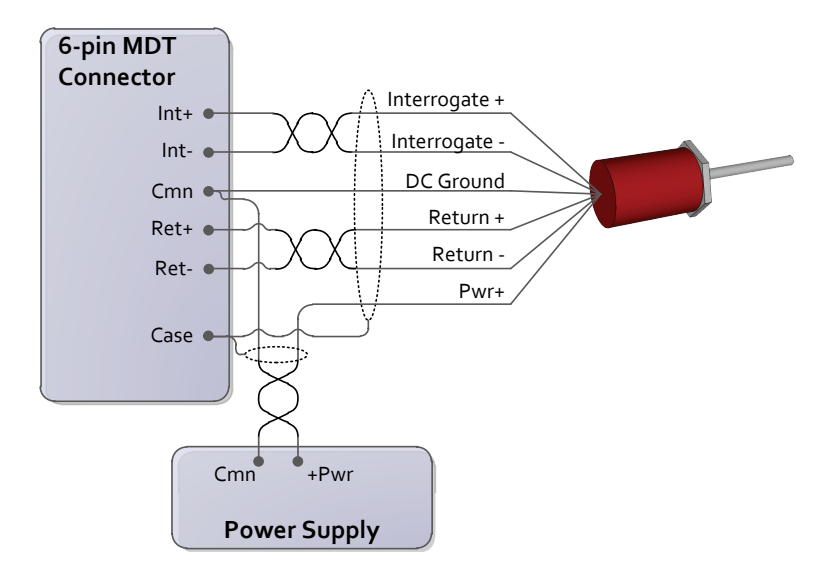

**Tip:** See the next page for manufacturer-specific wiring diagrams.

#### **Notes:**

- The MDT module interfaces to 5V differential (RS-422) signals. Single-ended (TTL) signals are strongly discouraged. See the RMCTools help for single-ended wiring diagrams.
- The user must supply power to the transducer.
- Do NOT connect the transducer ground or common to the shield, case, or protective earth ground.

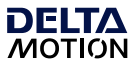

#### **MDT Manufacturer-Specific Wiring Labels and Colors**

These diagrams provide transducer manufacturer labels and colors. Follow all MDT wiring instructions on page [31.](#page-34-0)

#### **Balluff Micropulse BTL-5, digital RS-485 output**

**Styles:** Z, W, K, E, P, R, AT

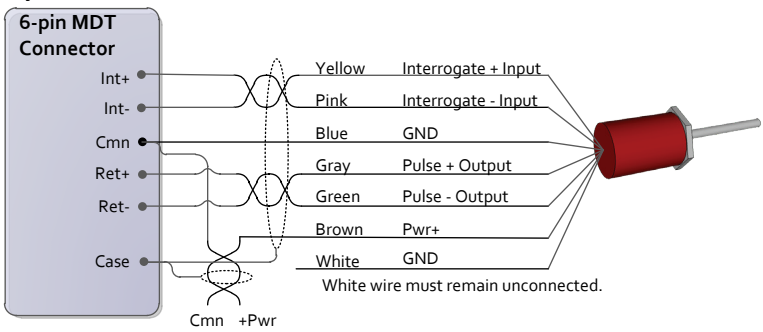

#### **MTS Temposonics with digital output (Start/Stop or PWM) Models:** LH, LS, LD, LF, LPS, LPR, G, EP2, ER

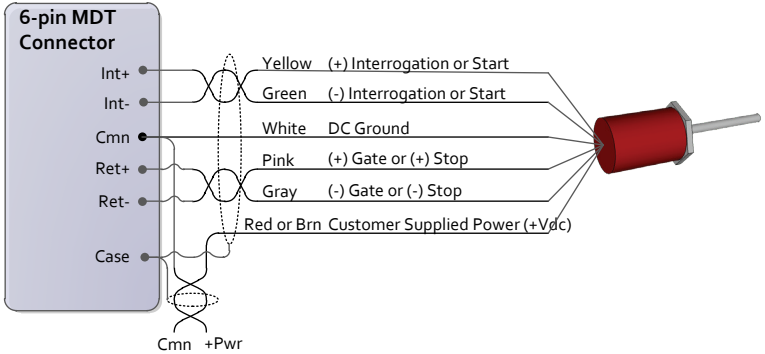

#### **MTS Temposonics II with DPM or RPM personality module**

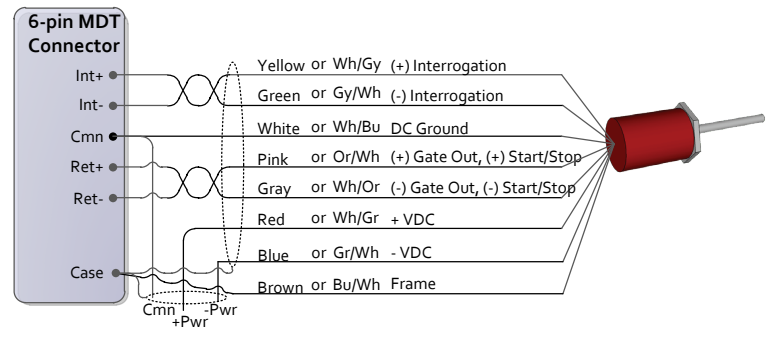

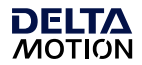

#### <span id="page-36-0"></span>**Analog Voltage Transducer Wiring**

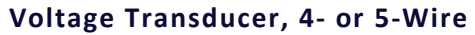

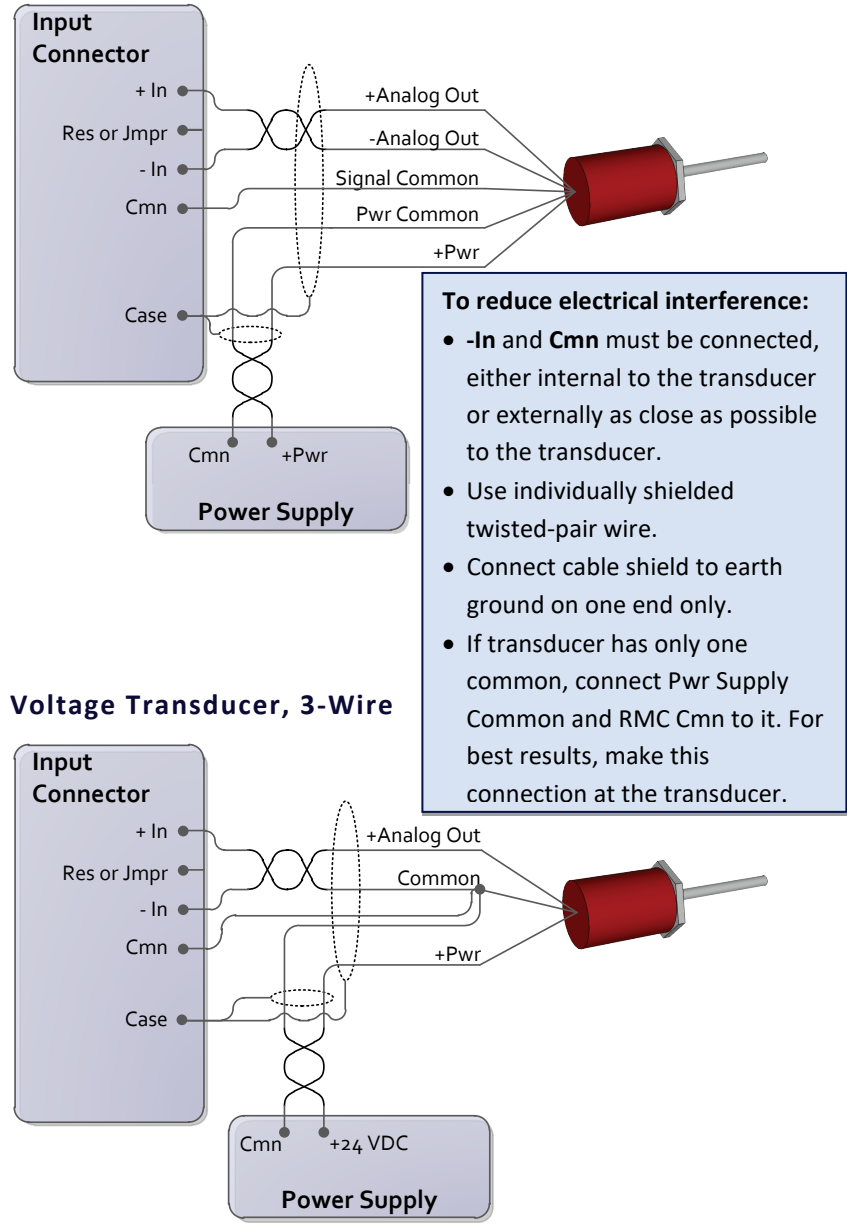

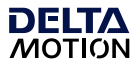

#### <span id="page-37-0"></span>**Potentiometer with Exciter Pin**

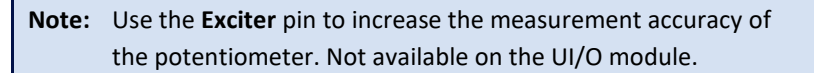

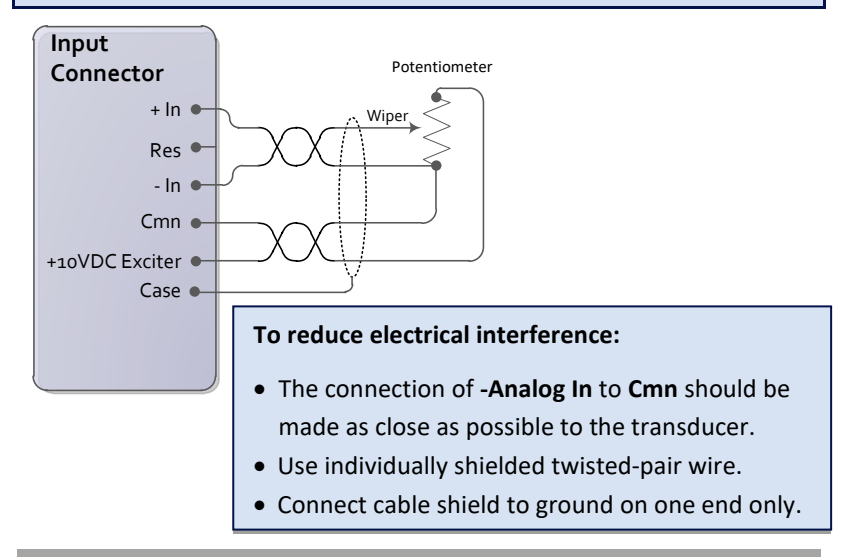

#### <span id="page-37-1"></span>**Analog 4-20mA**

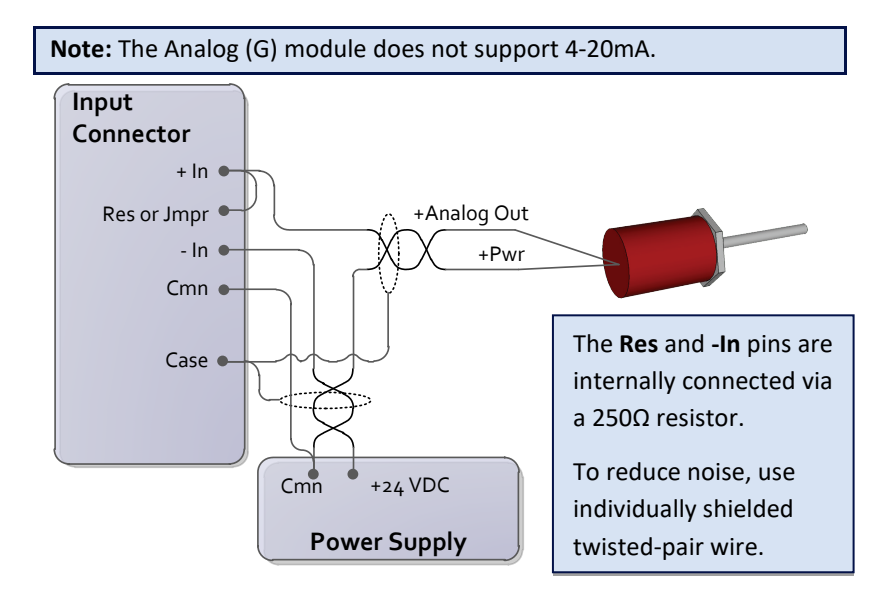

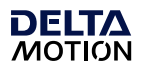

#### <span id="page-38-0"></span>**Quadrature Encoder Wiring**

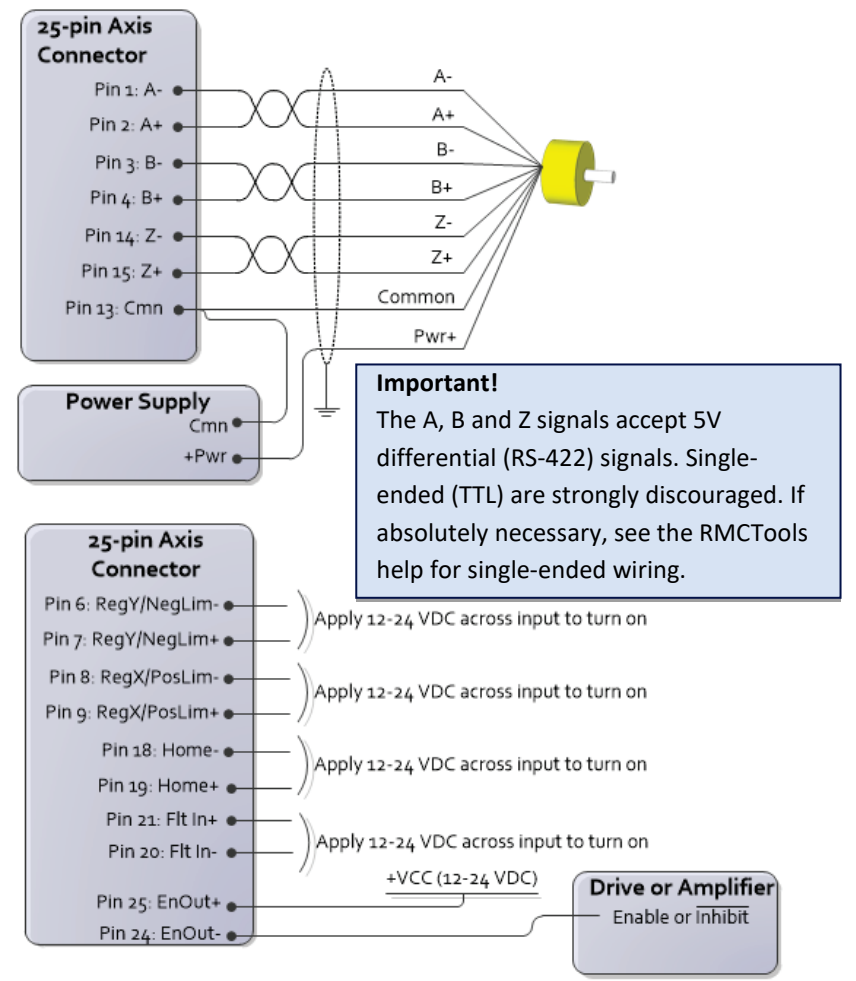

Pin-out table is available in the RMCTools help.

#### **Universal I/O Module**

The Universal I/O encoder wiring is identical to the diagram shown above, with the exception of the pin order. For details, see the **UI/O Module Wiring** topic in the RMCTools help.

#### **Reg/Lim and Home Inputs**

Compatible with 5-24Vdc. They draw 3.5mA min, 10mA max.

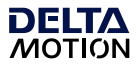

#### <span id="page-39-0"></span>**Resolver Module Transducer Wiring**

The wiring diagram below is for resolvers that fall within the Resolver module's signal specifications (800Hz to 5kHz and 1.41 to 4.8VRMS). The Ref In input is only used for reference signals outside of these specifications and requires contacting Delta for assistance.

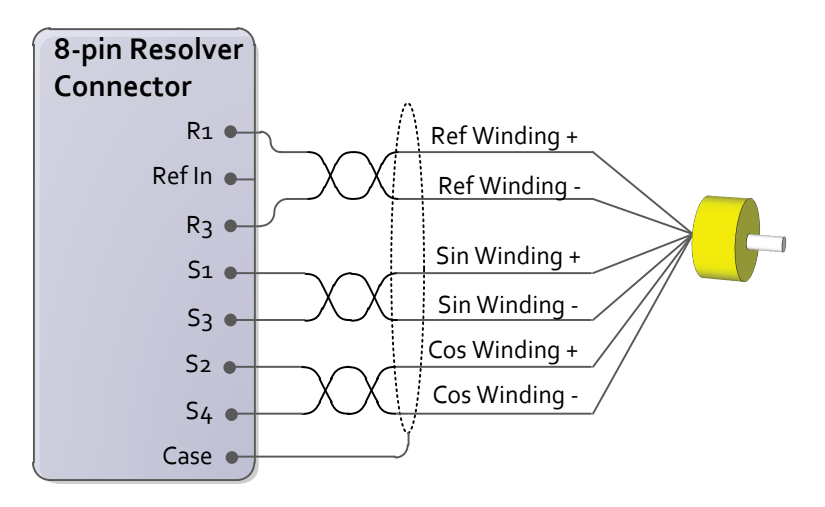

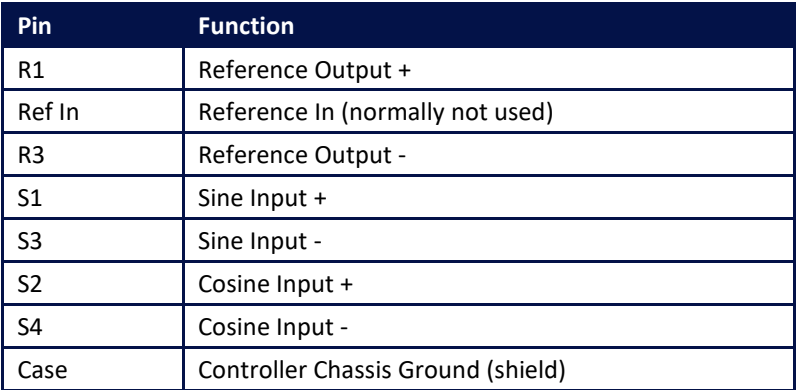

#### <span id="page-40-0"></span>**Discrete Output Wiring**

The discrete outputs on the RMC150E, DI/O, and UI/O modules are solid-state relays. When off, they have high impedance, and when on, they have low impedance.

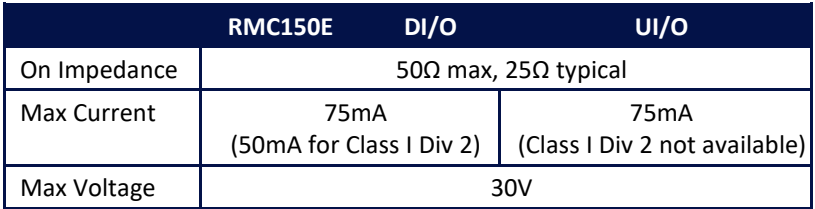

When switching *inductive* loads, place a diode or transorb across the load to protect the switch when it turns off. Otherwise, a voltage spike in excess of the 30V rating of the SSR may occur. See the **RMC150E Discrete I/O Wiring** topic in the RMCTools help for more details.

#### **DI/O and UI/O Module**

Outputs can be wired in either a high-side or low-side configuration. Because all the outputs share a common, all outputs on the same module must be wired the same.

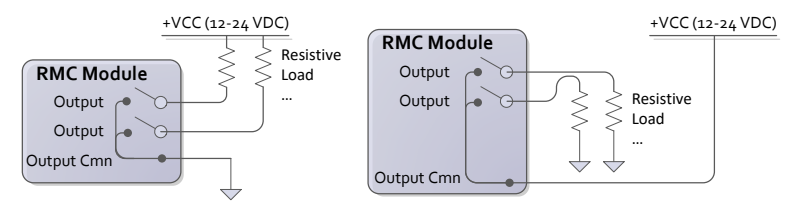

#### **RMC150E Module**

Each output has a "+" and "–" connection. Outputs can be wired in either a high-side or low-side configuration.

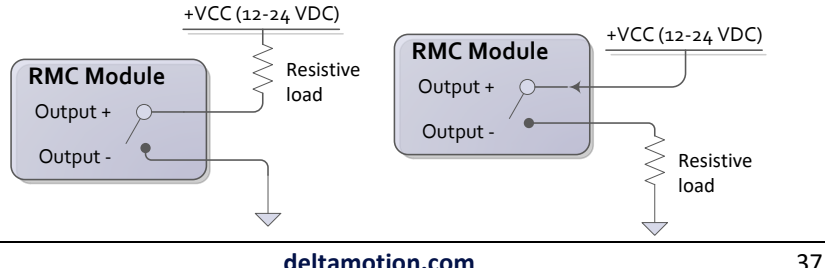

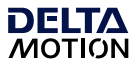

#### <span id="page-41-0"></span>**Discrete Input Wiring**

To turn on a discrete input, apply a voltage of the correct level. The polarity is unimportant.

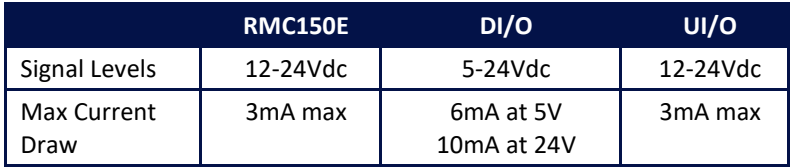

#### **DI/O and UI/O Module**

Because all the inputs share a common, all inputs on the same module must be wired the same.

#### **Example**

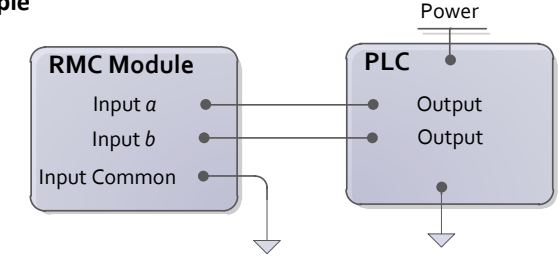

#### **RMC150E Module**

Each input has a "+" and "–" connection.

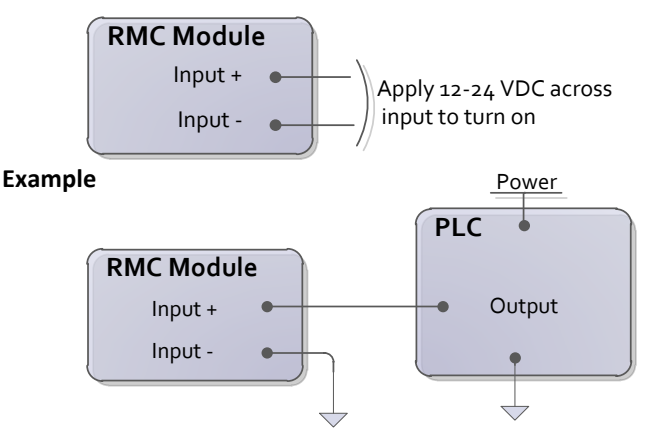

## <span id="page-42-1"></span><span id="page-42-0"></span>**Appendix B: Mounting Dimensions**

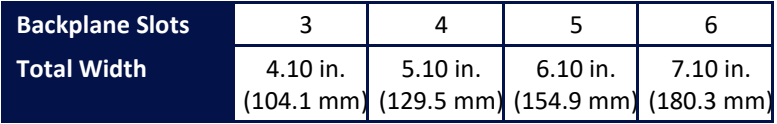

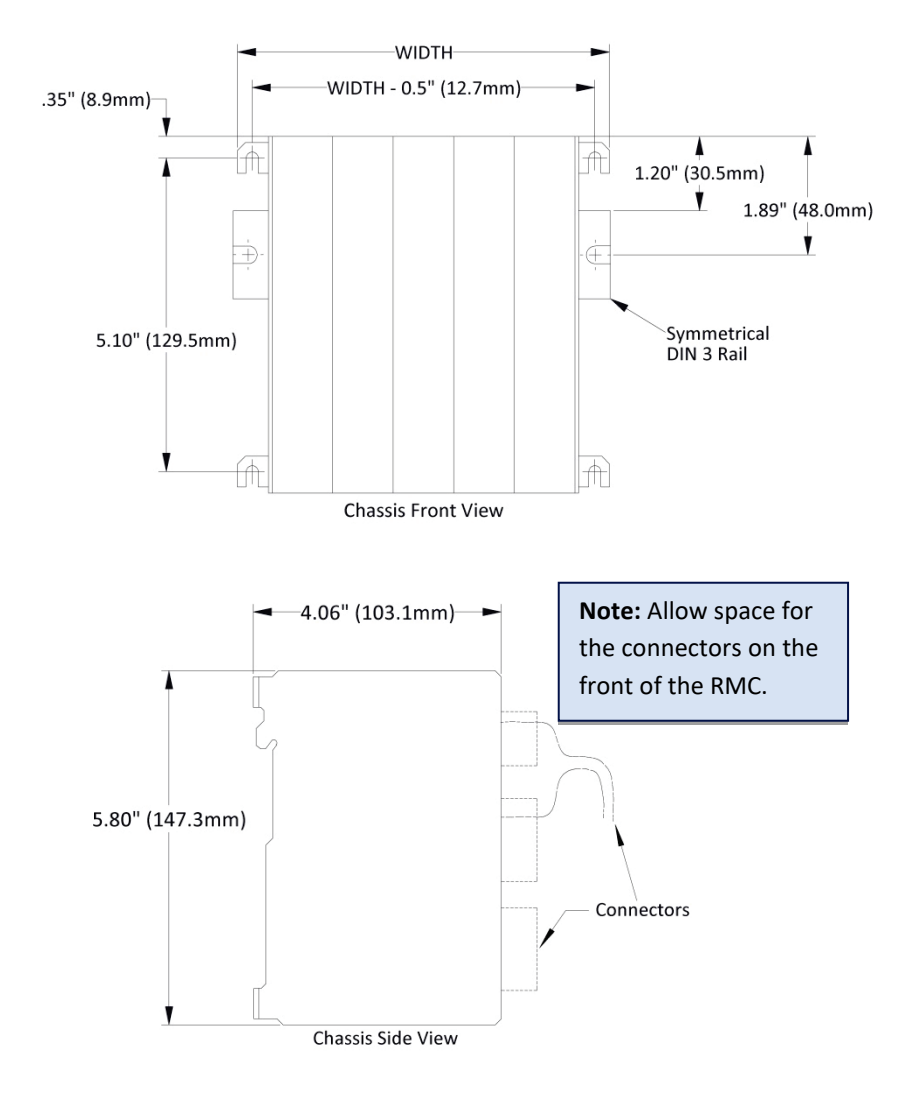

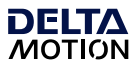

## <span id="page-43-0"></span>**Appendix C: Agency Compliance**

#### **UL and CUL**

For UL and CUL compliance:

- Power supply must be Class 2.
- All RMC inputs and outputs must be connected to Class 2 circuits only.

#### **Class I Div 2**

Products marked "Class I Division 2, Group A, B, C, D" are suitable for use in Class I Division 2, Groups A, B, C, and D hazardous locations and nonhazardous locations only.

WARNING – EXPLOSION HAZARD – DO NOT DISCONNECT EQUIPMENT WHILE THE CIRCUIT IS LIVE OR UNLESS THE AREA IS KNOWN TO BF FRFF OF IGNITABLE CONCENTRATIONS.

WARNING – EXPLOSION HAZARD – SUBSTITUTION OF ANY COMPONENT MAY IMPAIR SUITABILITY FOR CLASS I, DIVISION 2.

Surrounding air temperature of 60° C.

The RMC150E USB port is intended for configuration, programming, and troubleshooting purposes only. It should not be connected during normal operation.

See page [27](#page-30-0) for wire gauge, screw clamp torque, and wire type requirements.

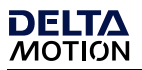

## **Notes**

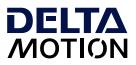

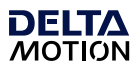

## **Connect. Control. Optimize.**

RMC150 Startup Guide

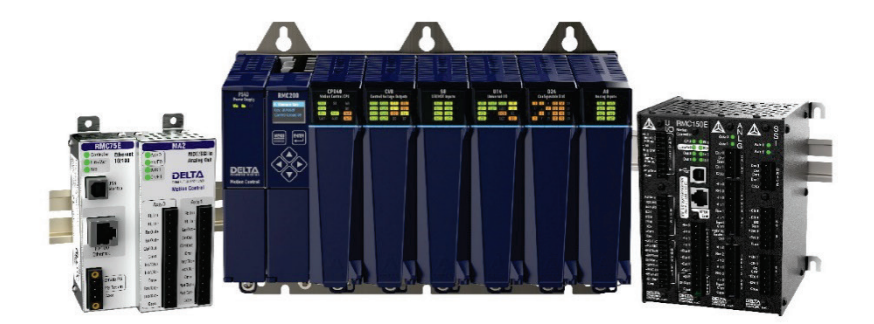

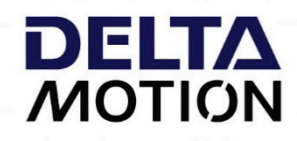

## 44 **deltamotion.com**